## **ЛАБОРАТОРНА РОБОТА № 2**

#### **Проектування форм. Введення та редагування даних у формі.**

### **1** Створити форму на основі таблиці *Співробітники*

Форма – об'єкт бази даних, за допомогою якого можна вводити дані в таблицю, редагувати таблицю або відображати лише ту частину інформації з таблиці, яка цікавить окремого користувача. Наприклад, на основі однієї таблиці можна створити окремо форму для керівника, окремо – для бухгалтера, окремо – для працівника складу. Зміст форми завжди відповідає змісту таблиць, на основі яких вона створюється. Послідовність розміщення полів у формі може не збігатися з послідовністю полів у таблиці.

Відкрити базу даних *Кадри*. У лівій частині головного вікна вибрати групу об'єктів **Forms (Форми)**, а в правій частині вибрати режим **UseWizard to Create Form… (Використати помічника для створення форм…)** і запустити Помічник форм.

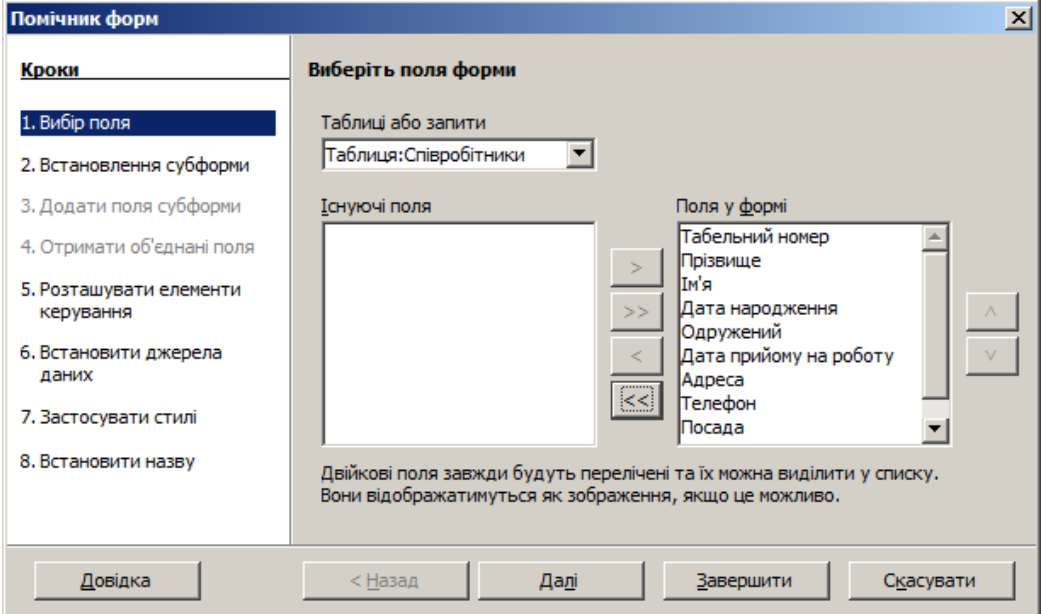

На першому етапі потрібно вибрати таблицю і поля, які будуть відображатись у формі. Вибрати за допомогою кнопки всі поля таблиці *Співробітники* і натиснути кнопку **Next (Далі)**. На наступному кроці Майстер пропонує визначити наявність субформ. Оскільки у нашому випадку їх нема, то переходимо до наступного кроку – компонування форми. Найбільш зручною для нашої таблиці є компоновка **Columnar – Labels Left (Стовпчики – підписи ліворуч)**.

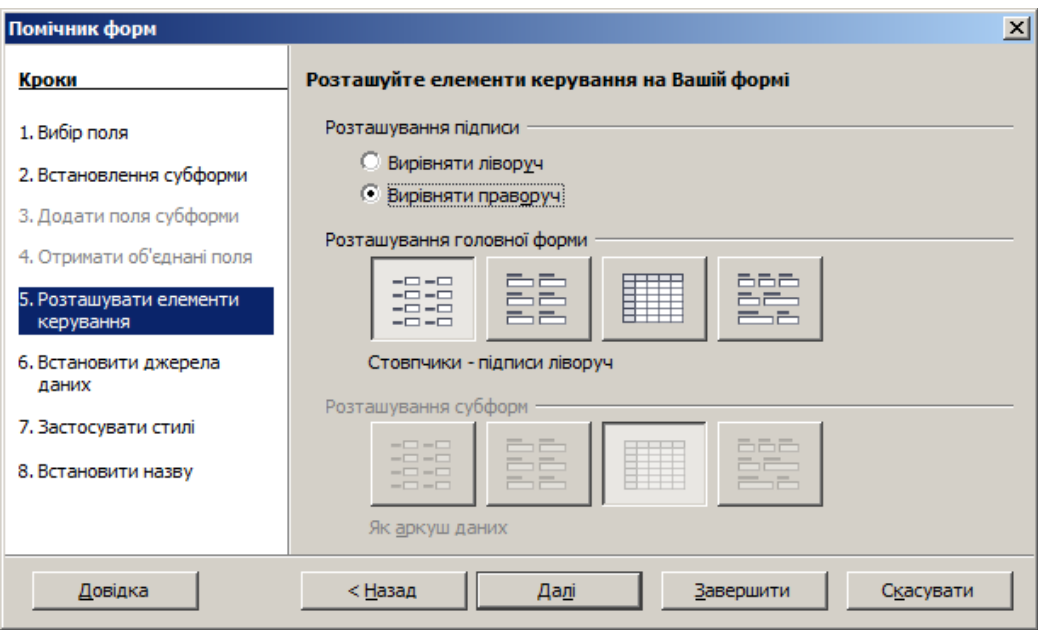

Далі потрібно визначити, для якої мети буде використовуватись форма. Можна тільки переглядати дані за допомогою форми, а можна вводити нові записи і редагувати існуючі. Вибираємо варіант **The form is to display all data (Форма для відображення усіх даних)**, причому всі операції модифікації даних не забороняються.

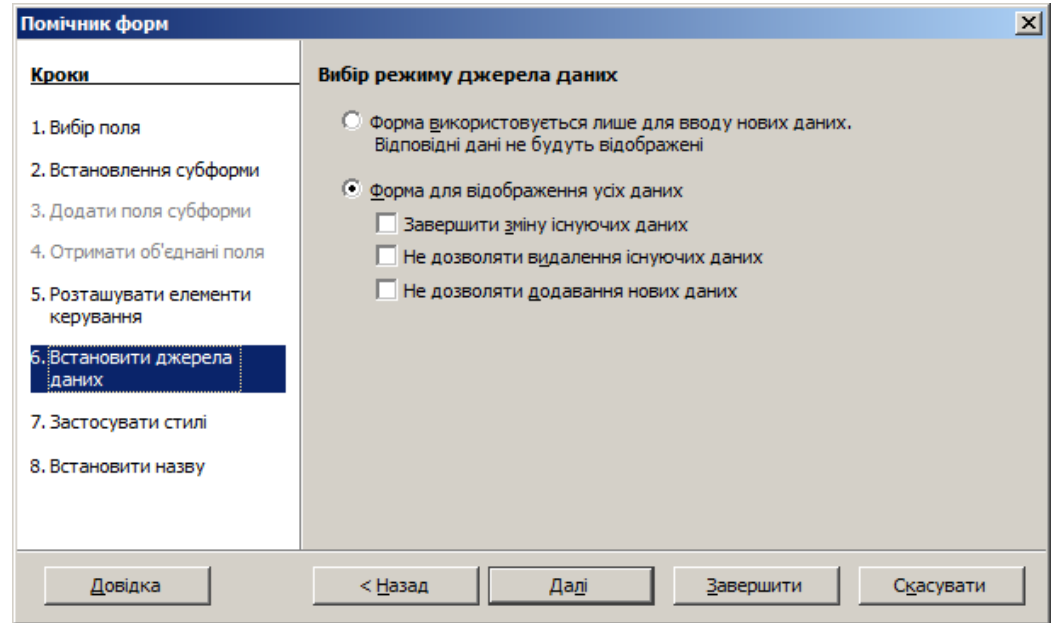

На наступному кроці вибираємо стиль форми (кольорове оформлення і вигляд полів). Вибрати стиль **Beige (Бежевий)** та об'ємні рамки для полів **3D look (Тривимірний вигляд)**. На останньому кроці задаємо ім'я форми (*Співробітники***)** і зберігаємо форму.

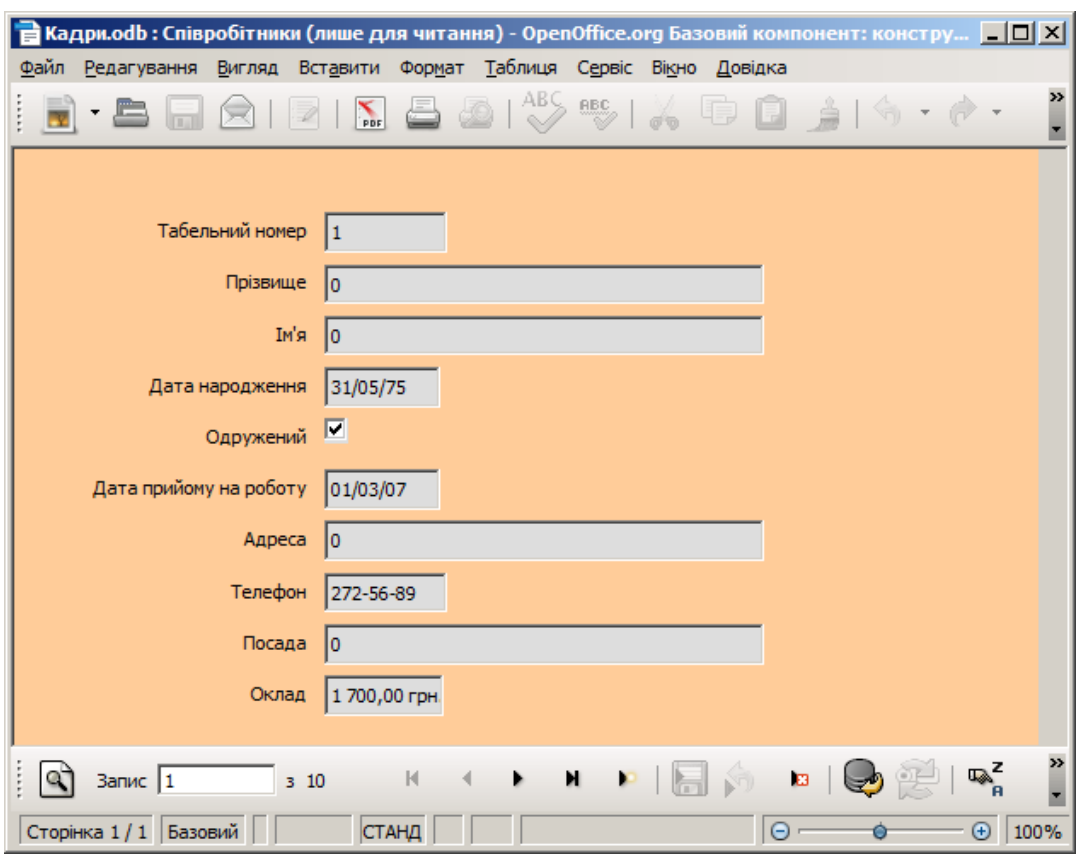

**2** Відкрити форму і виконати операції редагування і додавання нового запису

Щоб відкрити створену форму, у головному вікні бази даних можна двічі клацнути на піктограмі форми *Співробітники* або натиснути кнопку на панелі інструментів чи скористатись контекстним меню форми. У нижній частині відкритої форми знаходиться панель навігації для переходів між записами. За допомогою кнопки перейти до останнього запису і змінити дані у полях форми. Для переміщення полями форми можна скористатись клавішею **Tab** для руху вперед або комбінацією клавіш **Shift+Tab** для руху у

зворотному напрямку. Щоб додати новий запис, на панелі навігації натиснути кнопку і ввести дані у порожні поля.

**3** Відкрити форму у режимі Конструктора. Ознайомитися з елементами вікна

Щоб отримати можливість змінювати вигляд форми, потрібно її відкрити у режимі Конструктора. Для цього у головному вікні бази даних для форми *Співробітники* викликати

контекстне меню і вибрати пункт **Edit (Змінити)** або натиснути кнопку **на панелі** інструментів. Відкриється вікно конструктора форм, яке містить область даних, горизонтальну та вертикальну лінійки, смуги прокручування та панелі інструментів і панель елементів форми. Призначення окремих кнопок панелі елементів буде описане під час виконання конкретних вправ.

Кожен з об'єктів форми, що розміщений в області даних, має свої властивості. При розміщенні об'єктів у формі для них встановлюються стандартні властивості, які при необхідності можна змінити. Вікно властивостей об'єкта відкривається через пункт

контекстного меню **Control (Елемент керування)** або кнопку . Можна також викликати це вікно, двічі клацнувши на об'єкті.

Використовуючи меню **View (Вигляд)** можна увімкну чи вимкнути зображення лінійок, координатну сітку, панелі інструментів.

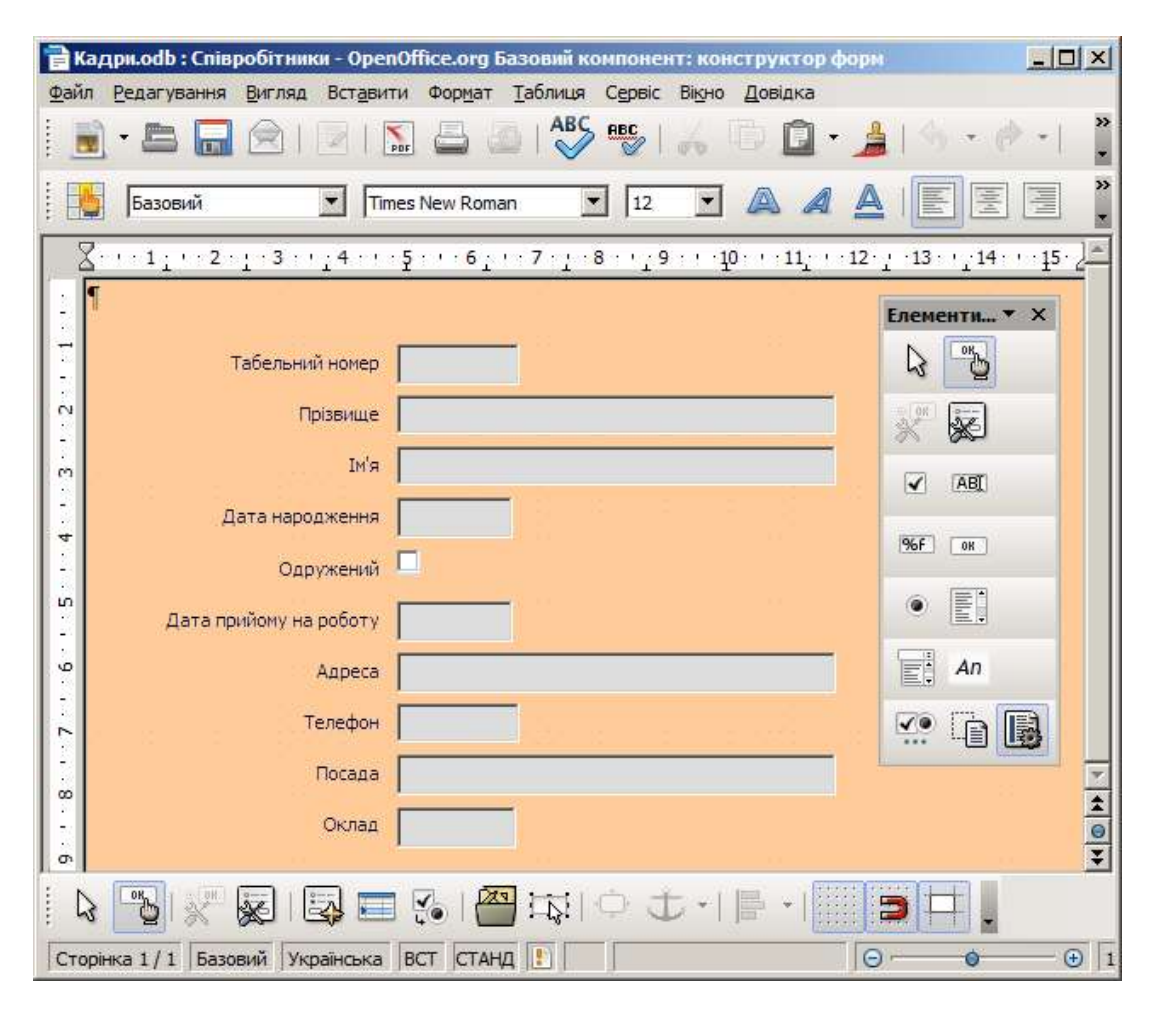

# **4** Змінити текстове поле *Посада* на поле зі списком

При введенні даних у поле *Посада* Ви переконались, що потрібно було вводити посади, які повторювались кілька разів. Тому змінимо це поле таким чином, щоб посади працівників не вводити з клавіатури, а вибирати зі списку. Оскільки при автоматичному створенні форми текстові поля були згруповані з відповідними мітками-назвами полів, спочатку потрібно розгрупувати їх: для поля *Посада* з контекстного меню вибрати пункт **Group => Ungroup (Групувати => Розгрупувати)**. Виділити уже розгруповане поле *Посада* і з контекстного меню вибрати **Replace with… => Combo Box (Замінити на… => Поле зі списком)**. Знову відкрити контекстне меню і вибрати пункт **Control… (Елемент керування...)**. Відкриється вікно настроювання властивостей елемента – Поля зі списком. На вкладці **General (Загальні)** встановити параметр **Dropdown – Yes (Розкривний – Так)**, а в поле **List entries (Елементи списку)** ввести назви посад, закінчуючи введення кожного рядка комбінацією **Shift+Enter** (ввести список із 5-7 посад). Закрити вікно властивостей і знову згрупувати поле та мітку *Посада*. Для цього виділити мітку і утримуючи на клавіатурі клавішу **Shift**, виділити текстове поле. Для виділених об'єктів викликати контекстне меню і вибрати пункт **Group => Group (Групувати => Групувати)**. Закрити вікно Конструктора.

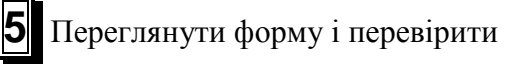

роботу створеного списку

**6** Виконати вправу з розміщення у формі тексту, не пов'язаного безпосередньо з даними

Відкрити форму в режимі Конструктора. За допомогою команди **View => Print Layout (Вигляд => Розмітка друку)** задати режим перегляду аркуша. Плануємо на кожній сторінці форми розмістити текст "Реєстр працівників". Для того, щоб текст розміщувався на кожній сторінці, його потрібно розмістити в області верхніх колонтитулів. Вибрати команду **Insert => Header => Default (Вставити => Верхній колонтитул => Базовий)**. У вікні Конструктора з'явиться область верхнього колонтитула з текстовим курсором. В разі необхідності розмір цієї області можна змінити за допомогою вертикальної лінійки (захопити верхню чи нижню межу і встановити новий розмір). Ввести текст, відформатувати його. Переглянути

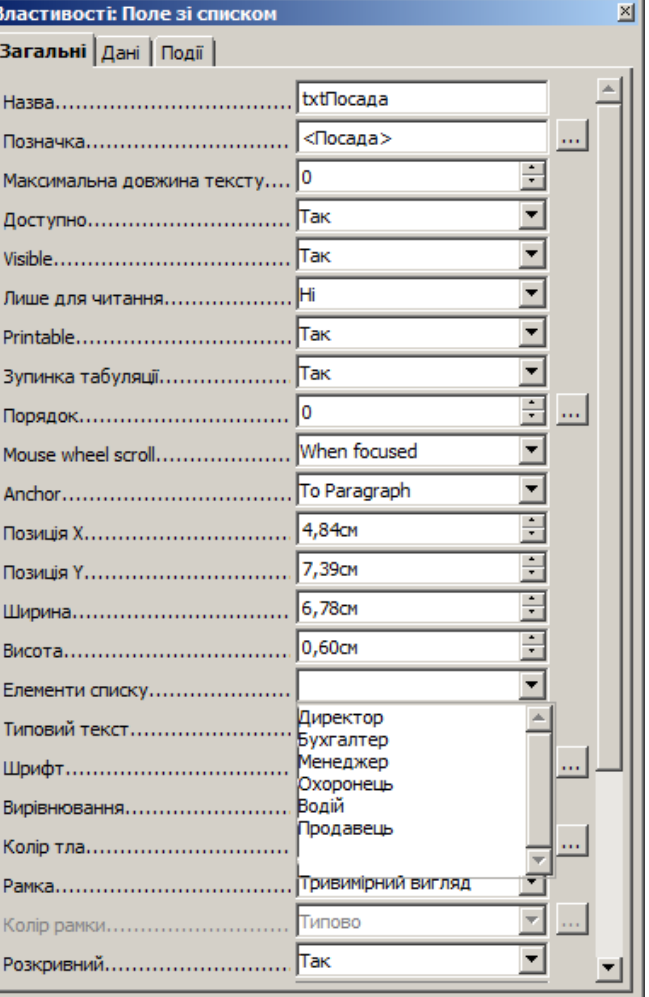

результат. Для цього потрібно клацнути на кнопці **Page Preview (Попередній перегляд сторінки).**

**7** Виконати вправу з розміщення у формі лінії

Відкрити форму в режимі Конструктора. На панелі інструментів малювання **Drawing (Графіка)** вибрати кнопку із зображенням лінії. Вказівник миші зміниться. Зміненим вказівником миші розмістити лінію в потрібному місці, наприклад, підкреслити введений текст у колонтитулі. В разі необхідності змінити колір лінії, її товщину. Переглянути результат.

**8** Виконати вправу з розміщення у формі кнопки

Йдеться про створення однієї зі стандартних кнопок, тобто кнопки, натискання якої призводить до виконання якоїсь дії з переліку відомих (ми виберемо дію збереження створеного запису). Перейти в режим конструктора форм і на панелі елементів натиснути

кнопку **Push Button (Кнопка)** . Вказівник миші зміниться. Зміненим вказівником миші виділити місце для розміщення кнопки. Відкрити вікно властивостей кнопки (подвійним клацанням на створеній кнопці). Для вказаних властивостей задати значення

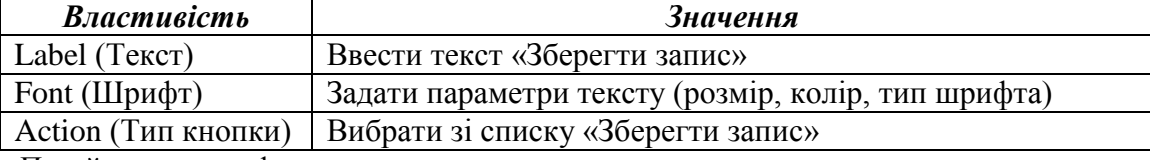

Перейти в режим форми, переглянути результат.

**9** Виконати вправи з редагування полів форми

Редагування даних у формі спричиняє зміни даних у таблиці, на основі якої побудована форма. Перехід від одного поля до іншого виконується за допомогою клавіш **Tab** (перехід вперед) або **Shift+Tab** (перехід назад) чи клавіш управління курсором. Для того щоб виконати редагування в полі, потрібно за допомогою мишки встановити курсор в потрібне поле і провести потрібні зміни.

Відкрити форму *Співробітники*, змінити телефон одного із співробітників. Відкрити таблицю *Співробітники* і переконатися, що змінам, внесеним у форму, відповідають зміни в таблині

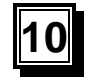

**10** Ввести у форму *Співробітники* запис з інформацією про себе

Після завершення роботи з формою відкрити таблицю, переконатися, що введені через форму записи з'явилися у таблиці *Співробітники.*

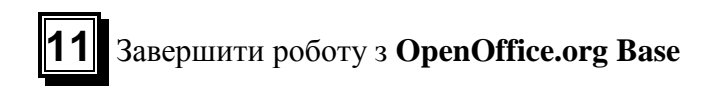

#### **Контрольні запитання**

- 1. Що таке форма?
- 2. Назвіть види форм.
- 3. Назвіть способи створення форм.
- 4. Як створити форму автоматично?
- 5. Як створити форму за допомогою майстра?
- 6. Назвіть елементи вікна конструктора форми?
- 7. Як розмістити у формі поля таблиці?
- 8. Як змінити розміщення, розміри об'єктів у формі?
- 9. Як виконати форматування текстових полів?
- 10. Як створити багатосторінкову форму?
- 11. Як розмістити у формі текст, лінію?
- 12. Як створити стандартну кнопку?
- 13. Назвіть стандартні кнопки, які можна вставити у форму.
- 14. Як виконати редагування даних таблиці через форму?
- 15. Як ввести дані в таблицю через форму?